# **ACA Citizen Portal – Scheduling an Inspection [https://aca.longmontcolorado.gov/CitizenAccess/](https://aca.longmontcolorao.gov/CitizenAccess/)**

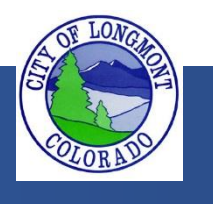

Welcome to the **Citizen Portal** page. This website allows users to submit various types of applications or code complaints. This website will also allow users to search existing permit information for any address within the city of Longmont. The current available applications are:

- Building
	- o Combo Permit –Residential
	- o Fence
- Enforcement
	- o Create a Complaint
- Licenses
	- o Contractor Application
	- o Backyard Chicken Hens
	- o Wood Burning
	- o Sales and Use Tax

This guide demonstrates how to schedule an inspection for any record. To schedule an inspection registering for an account is recommended but not required.

# **The Home Page**

After loading the website, you will be directed to the **home page**. More features become visible once you log in.

Please register for an account to take advantage of an easier way to apply for various applications. If you work for a company as an assistant it would be best to create an account on behalf of the company.

Please take note of announcements and information about upcoming maintenance or down time in the center of the page.

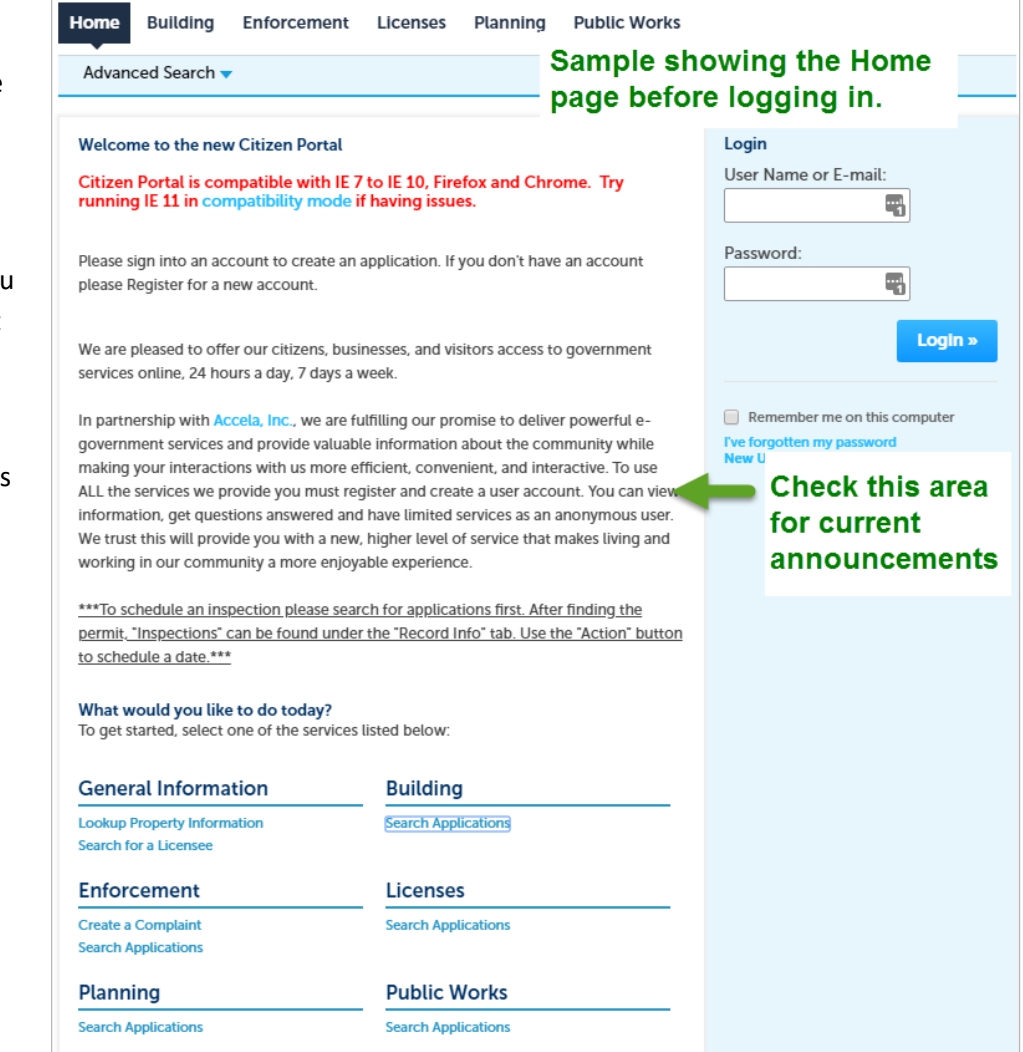

## **Schedule an Inspection**

In order to schedule an inspection please follow the instructions below.

**1.** Type in the permit number in the search bar on the top right corner of the page. Press enter or click the magnifying glass to search.

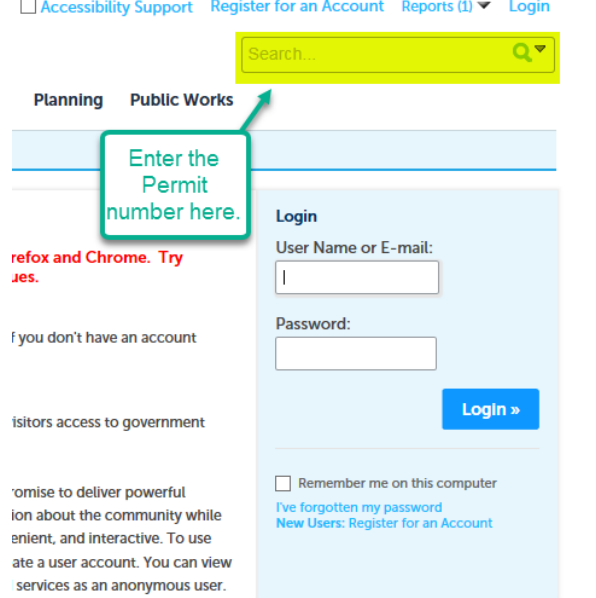

**2.** Next, click on the record info tab underneath the record status. **Please note that only permits with the status of "Issued" will be allowed to schedule an** 

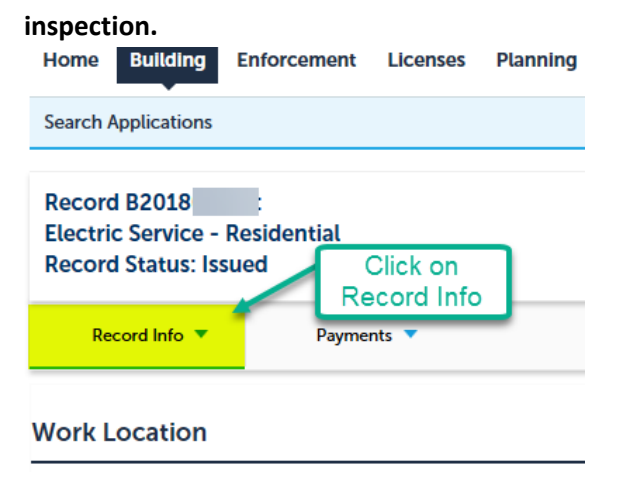

**3.** Click on Inspections.

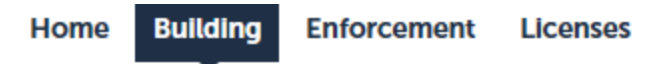

**Search Applications** 

# Record B2018 **Electric Service - Residential Record Status: Issued**

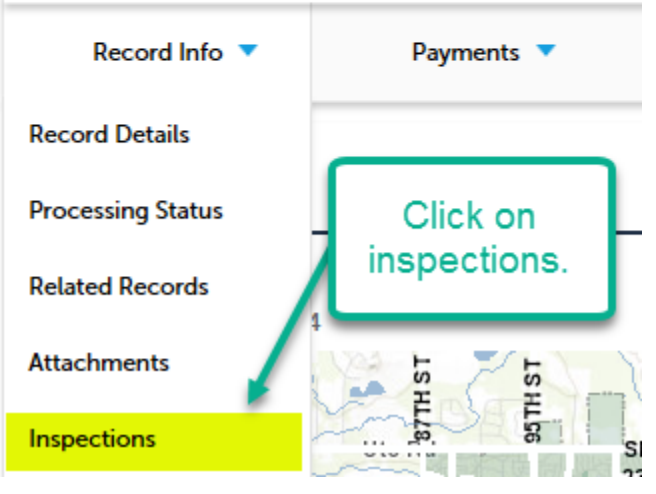

**4.** Locate the inspection you want to schedule. There are only five inspections listed per page. If you do not see your inspection on the first page please click the next button to view the next five pending inspections.

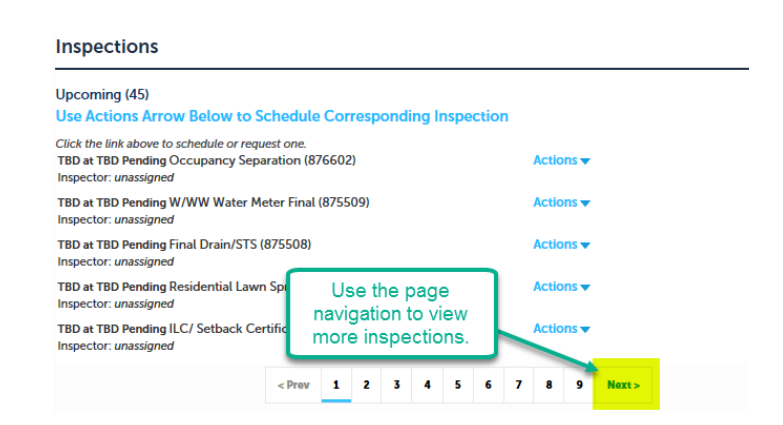

### **5.** Click on the blue "Actions" button and then click on "Schedule an inspection". **Inspections**

#### Upcoming (3) Use Actions Arrow Below to Schedule Corresponding Inspection Click the link above to schedule or request one TBD at TBD Pending Electrical Service Size Verification (877709) **Actions** Inspector: unassigned TBD at TBD Pending Electrical Final (877708) **Action** Inspector: unassigned TBD at TBD Pending Electrical Service (877707) **Actions** Inspector: unassigned This section will show completed inspections with **Completed** comments from the inspector. There are no completed inspections on this record. Actions  $\blacktriangledown$ **View Details Schedule Actions Actions**

**6.** After clicking "Schedule" a page will appear with a calendar. Click on the day you want to schedule. Below the calendar the available times will be shown. Select a time that you want and click continue. **Schedule/Request an Inspection**  $\mathbf{x}$ Inspection type: Electrical Service Size Verifica

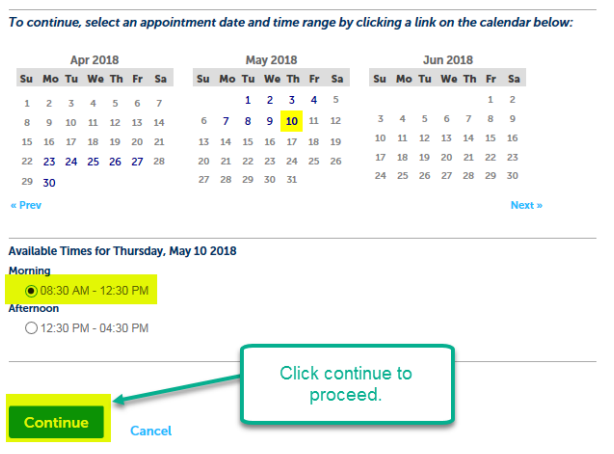

**7.** The next page will allow you to choose contact information. If the contact listed is the person that will be there for the inspection then click continue. If the contact information needs to be changed then click "Change Contact". Then, select "Specify another person". Then, enter the contact information and click "Submit". Finally, click continue to proceed.

#### **Schedule/Request an Inspection**

inspection type: Electrical Service Size verification **Location and Contact** Verify whether the location and contact person for the selected inspection are correct. Location

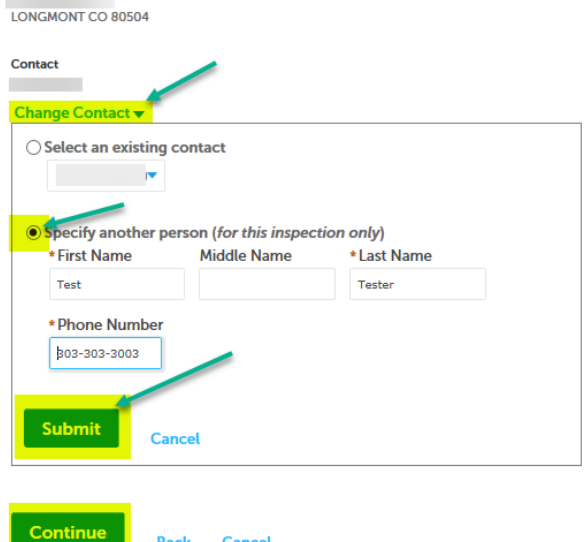

**8.** The next page will show all of the information for the inspection. Please review the information and click finish if everything is correct. If there is something that needs to be changed then click "Back" to

### navigate backwards and correct the information.

### **Schedule/Request an Inspection**

#### **Confirm Your Selection**

Please confirm the details below and click the Finish button to schedule the inspection.

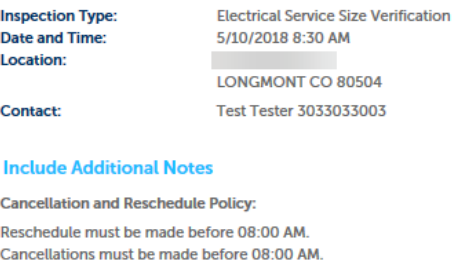

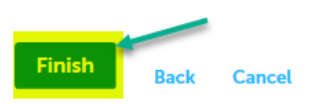

**9.** The scheduled inspection will now appear on the list as scheduled instead of TBD. Repeat the process for any other inspection that needs to be scheduled.